#### **How To Whitelist Us**

Make sure we get in your inbox! Scroll down the page to find your email program for instructions to add noreply@doubleknot.com to your address book, safe sender list or whitelist.

## AOL

Log into your account and click the "Settings" link.

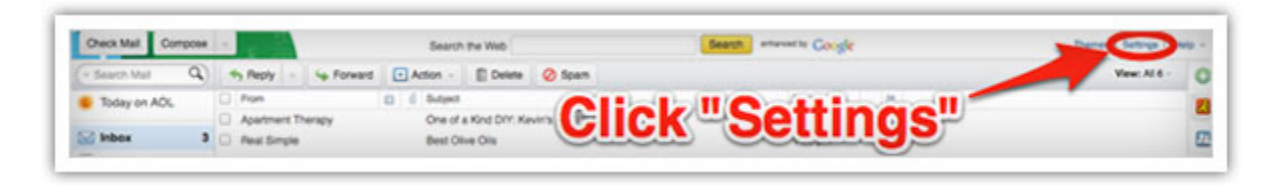

On the "Settings" page, select "Spam Settings."

Choose "Allow mail only from addresses I specify" on the drop-down menu.

Enter noreply@doubleknot.com

Click the "Add" button to add them to your sender list.

Click "Save" to save your changes.

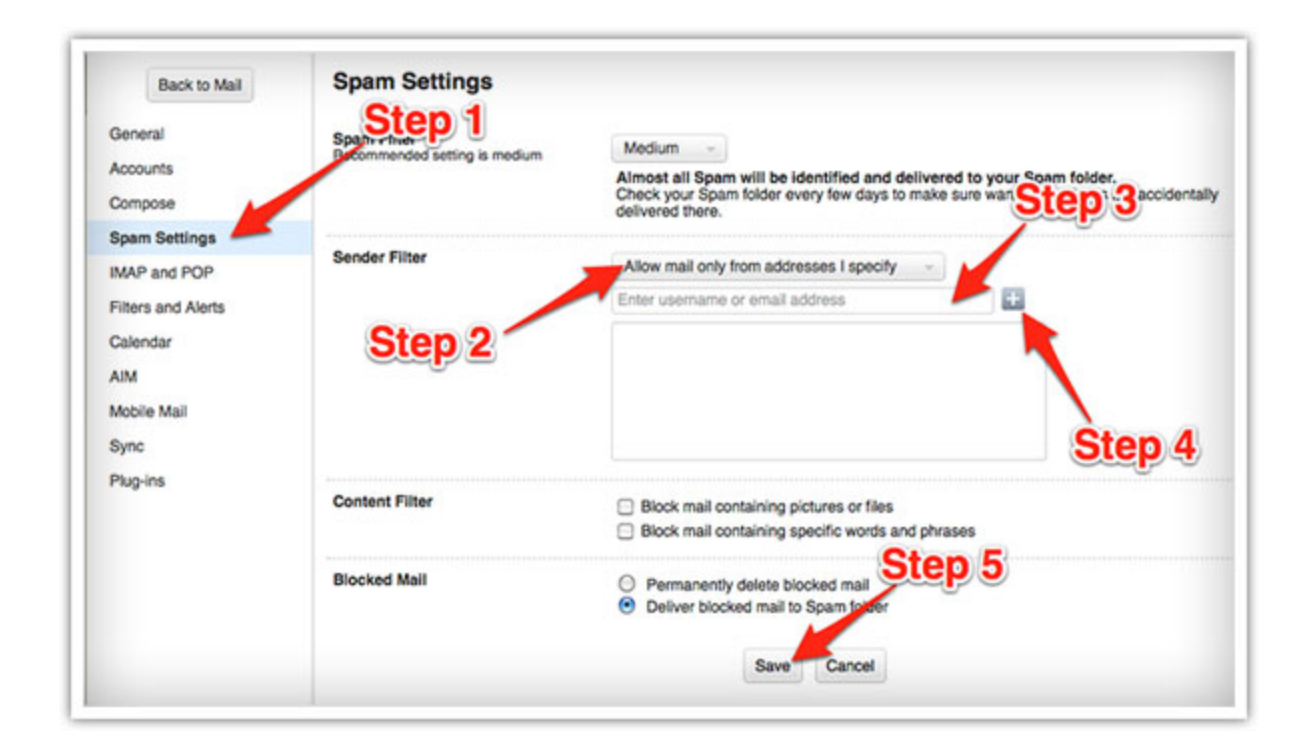

### **Gmail**

Open the email in your inbox.

Hover over noreply@doubleknot.com.

Click "More" in the pop-up box.

Select "Add to contacts" to save the sender to your Contacts list.

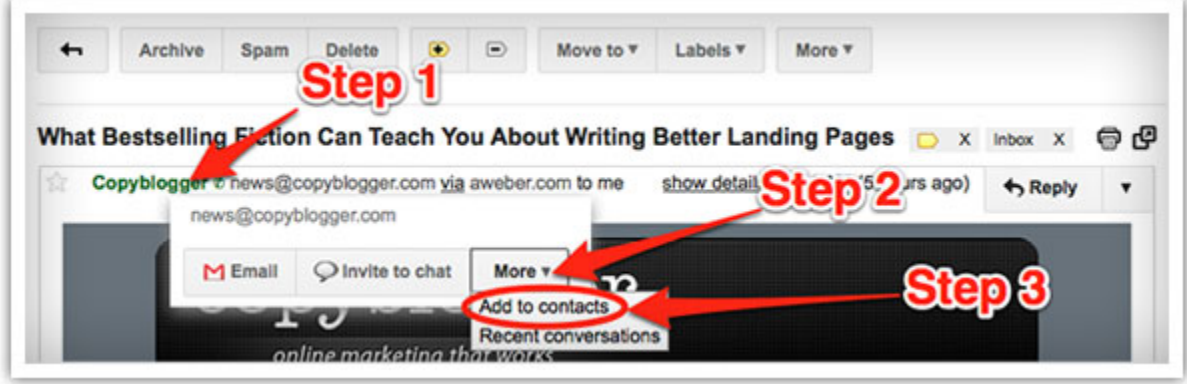

You can also whitelist in Gmail before opening the email:

Hover over the noreply@doubleknot.com next to the subject line in the inbox.

Click "More" in the pop-up box.

Select "Add to senders" to save to your Contacts list.

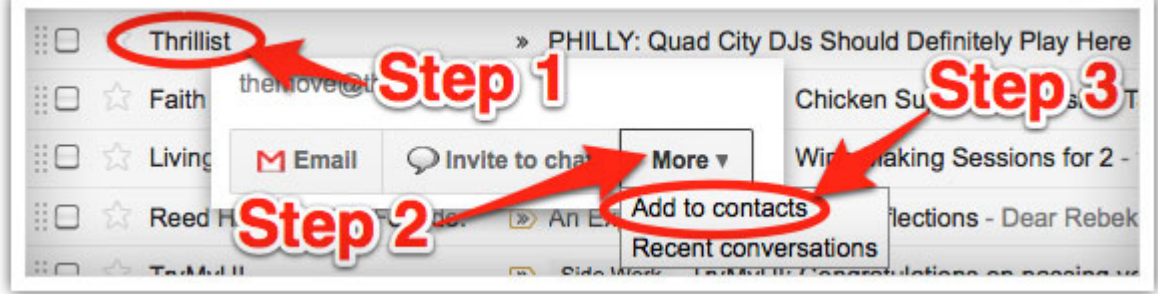

### Hotmail

Log into your account and click the "Options" link.

Select "More options" from the drop-down menu.

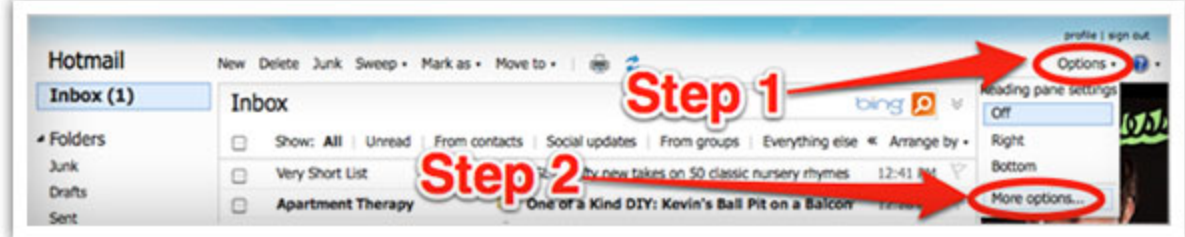

Click on the "Preventing junk email" link.

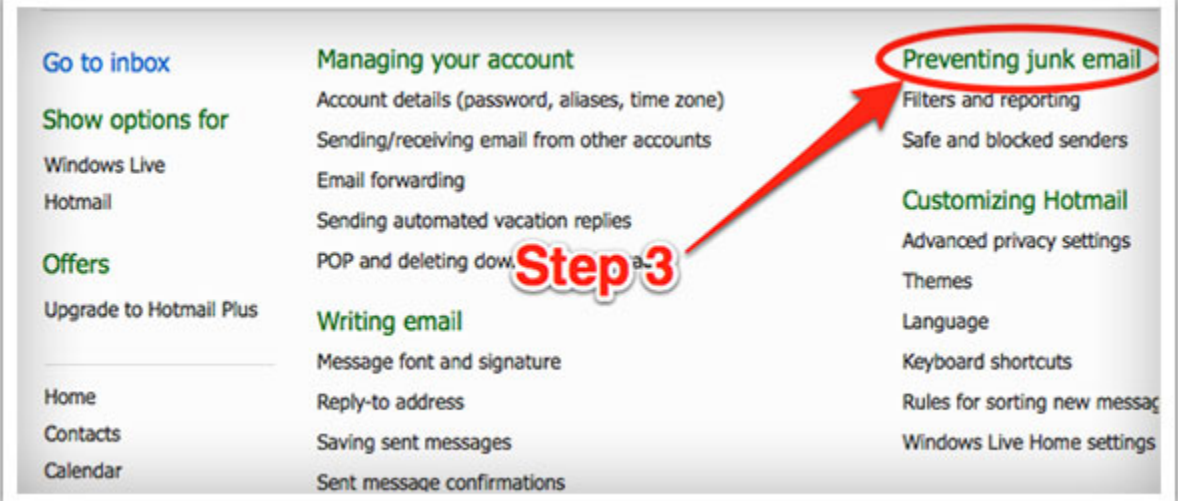

Click on the "Safe senders" link.

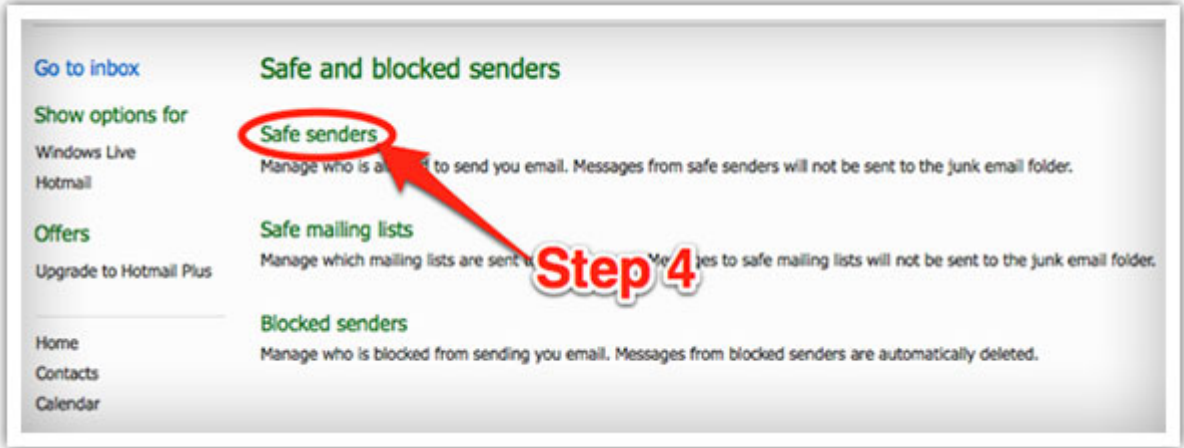

Enter noreply@doubleknot.com in the "Sender or domain to mark as safe" field.

Click the "Add to list" button.

The sender will show up in the "Safe senders and domains" box on the right.

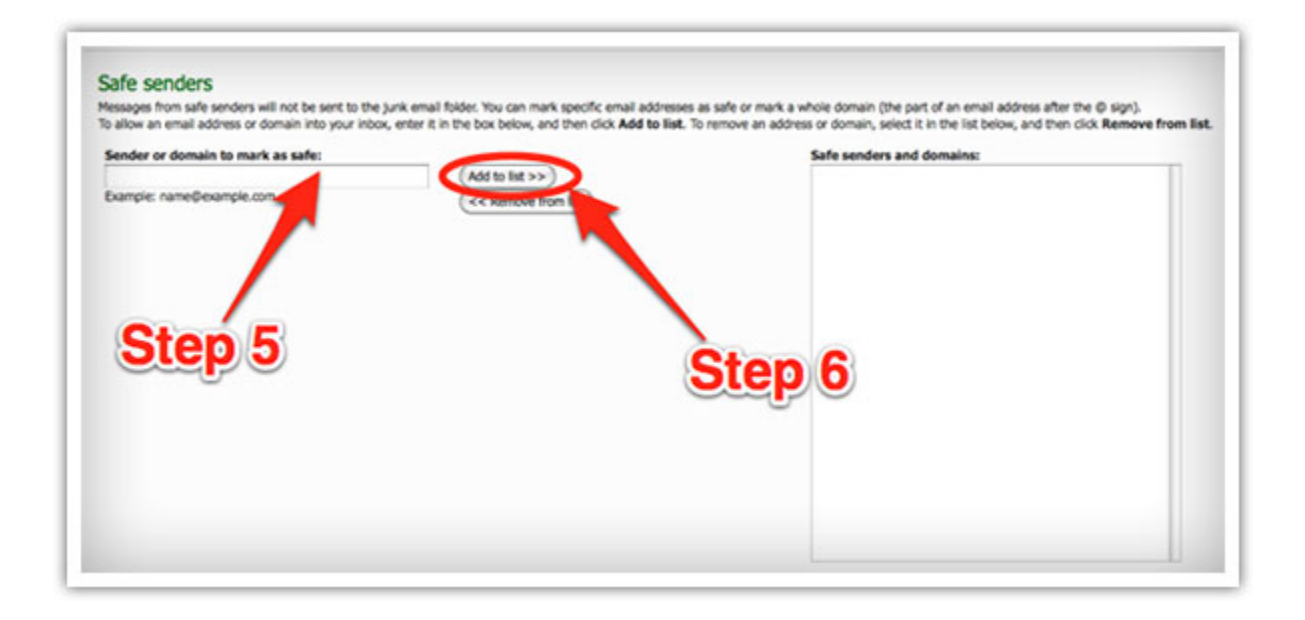

### Yahoo

Log in to your account and click the "Options" link.

Select "Mail Options from the drop-down menu.

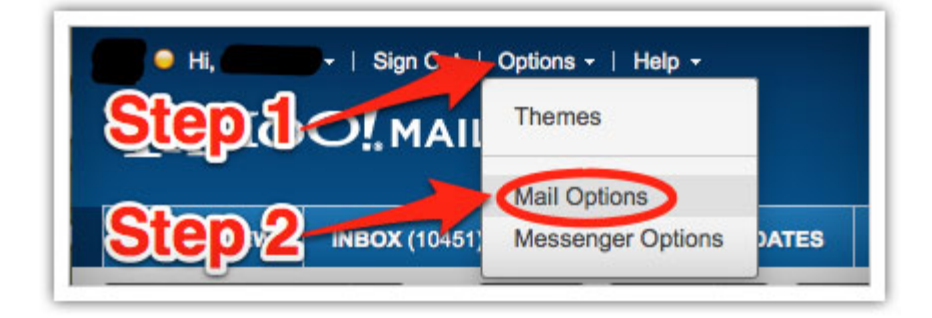

In the "Options" tab, select "Filters from the left menu.

Click the "Add Filter" button in the top bar.

Type a name for your filter in the "Filter name" field.

Select "contains" in the "sender" drop-down menu.

Type noreply@doubleknot.com in the "sender" text field.

In the "Move to Folder" drop-down menu, select "Inbox."

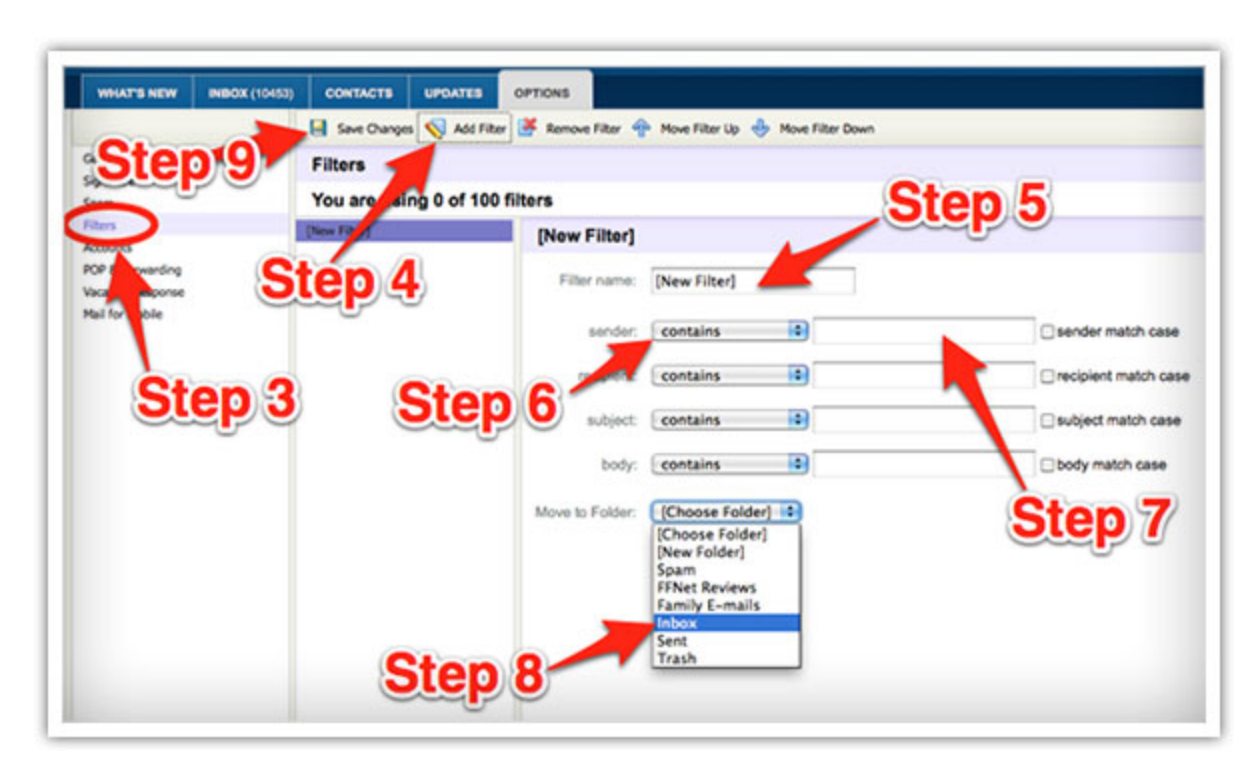

Click the "Save Changes" button in the top bar to save the filter.

### Mac Mail

Select "Mail" and "Preferences" from the top menu.

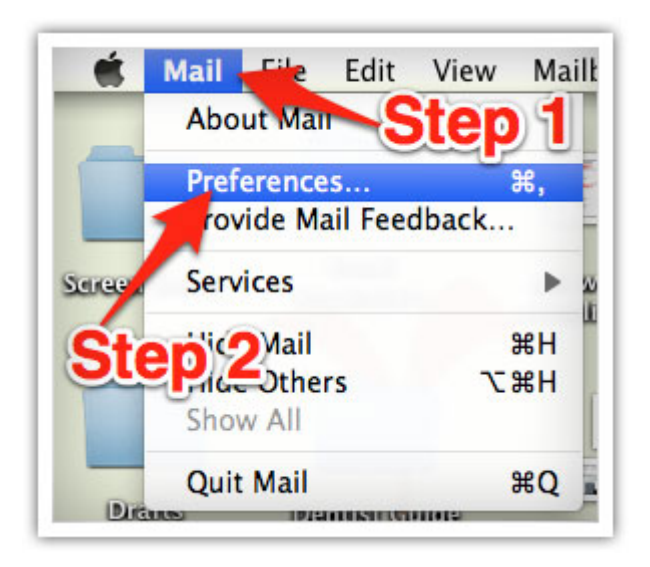

In the "Preferences" window, click the "Rules" icon.

Click the "Add Rule" button.

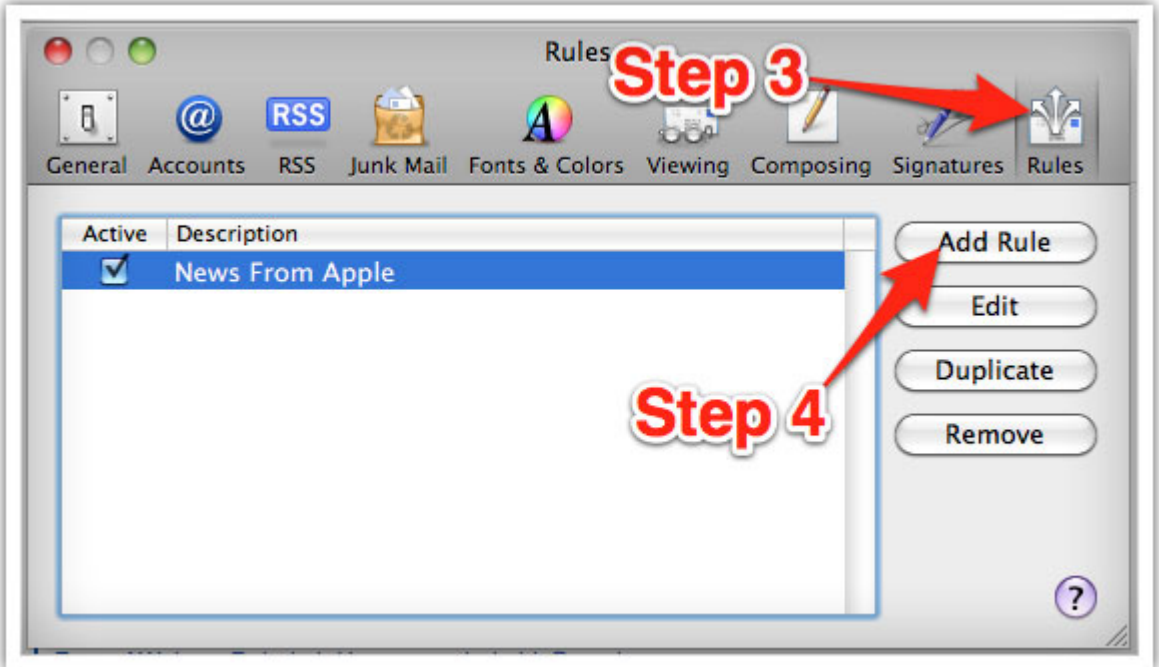

In the "Rules" window, type a name for your rule in the "Description" field.

Use the following settings: "If **any** of the following conditions are met: **From Contains**."

Type noreply@doubleknot.com in the text field beside "Contains."

Select "Move Message" and "Inbox" from the drop-down menus.

Click "Ok" to save the rule.

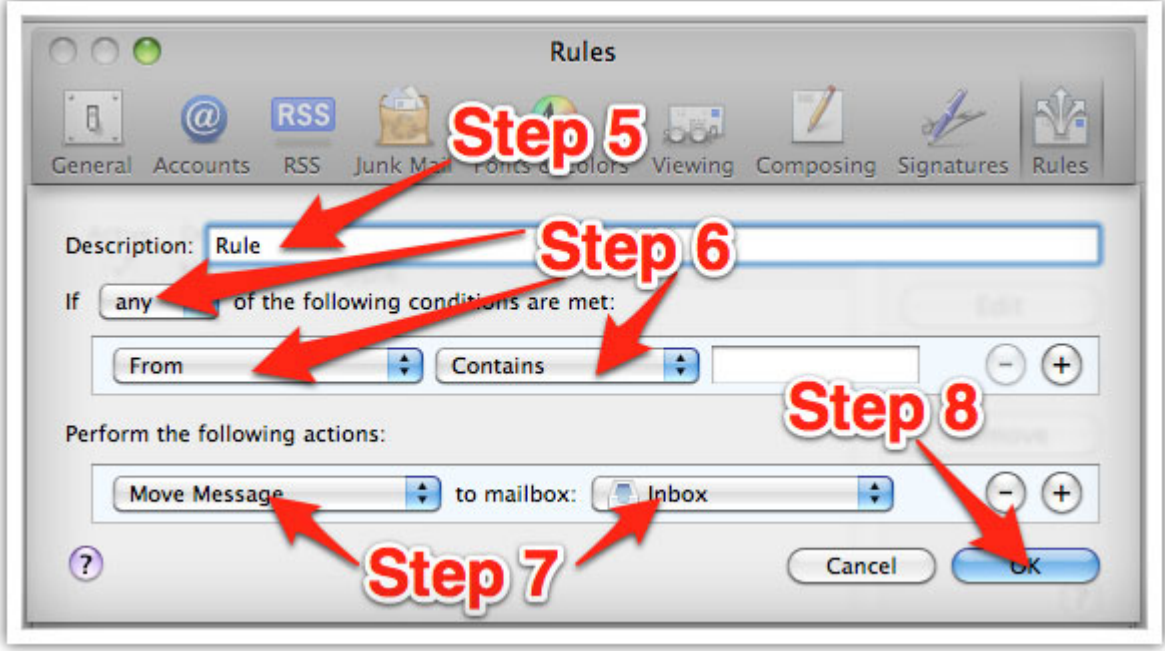

# Outlook 2003 (and higher)

Right-click on the message in your inbox.

Select "Junk E-mail" from the menu.

Click "Add Sender to Safe Senders List."

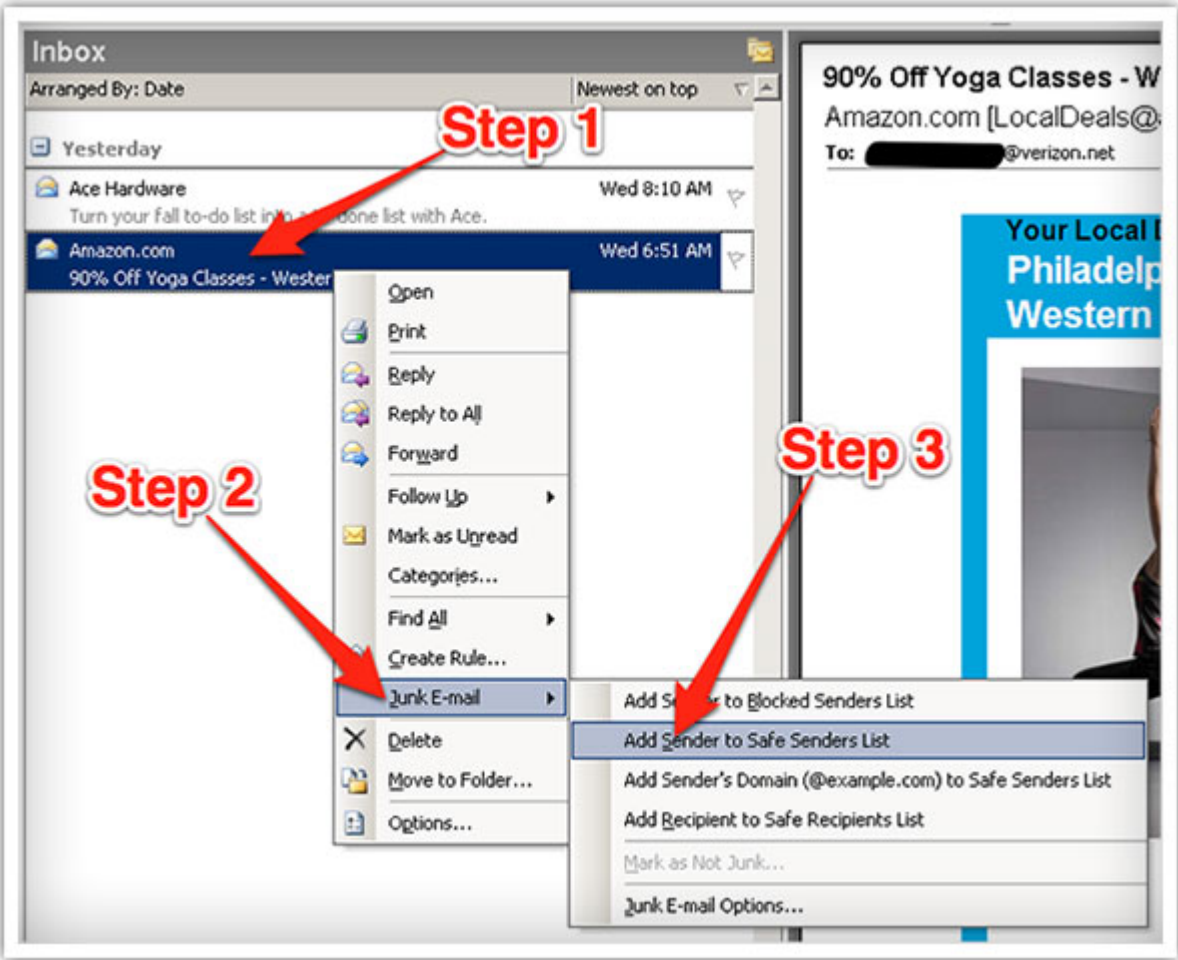

### **Thunderbird**

Open the email message.

Click the blue star next to the sender's name and address to add them to your address book.

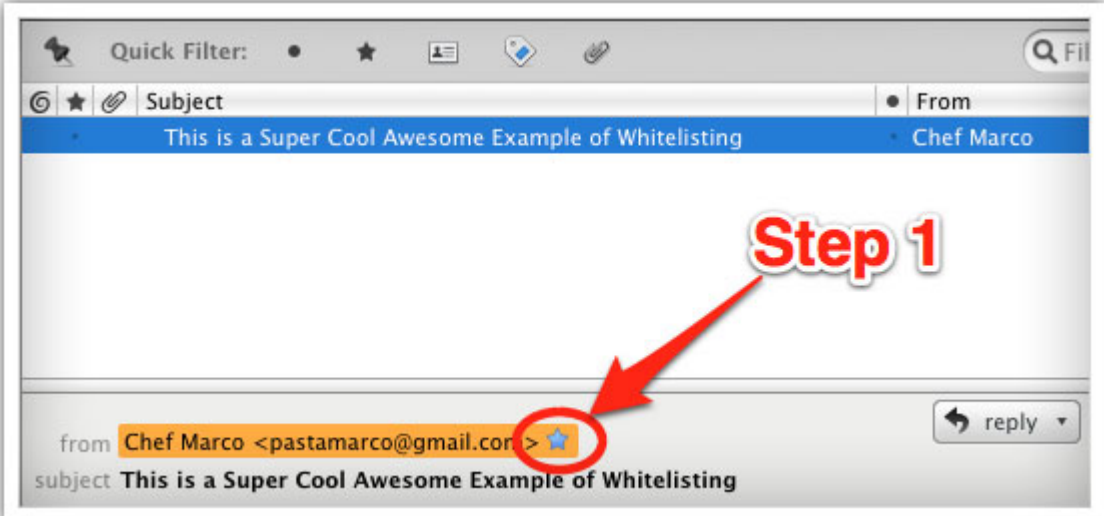

# Windows Live Mail

Click the Windows Live Mail icon in the top left corner of the window.

Select "Options" in the menu.

Click on "Safety Options" in the next menu.

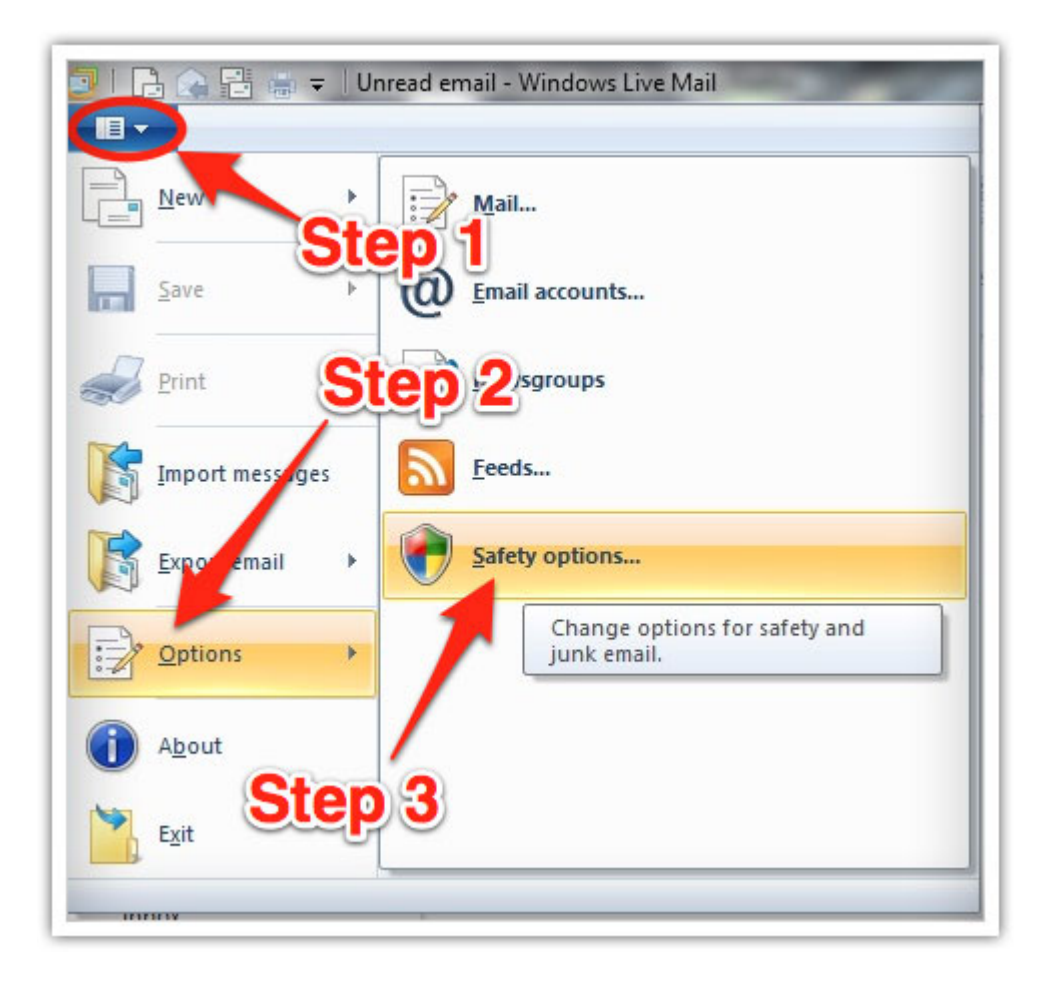

In the "Safety Options" window, click the "Safe Senders" tab.

Click the "Add" button.

Enter noreply@doubleknot.com in the new window that pops up.

Click "Ok" to add sender.

Click "Ok" in the "Safety Options" window to save your changes.

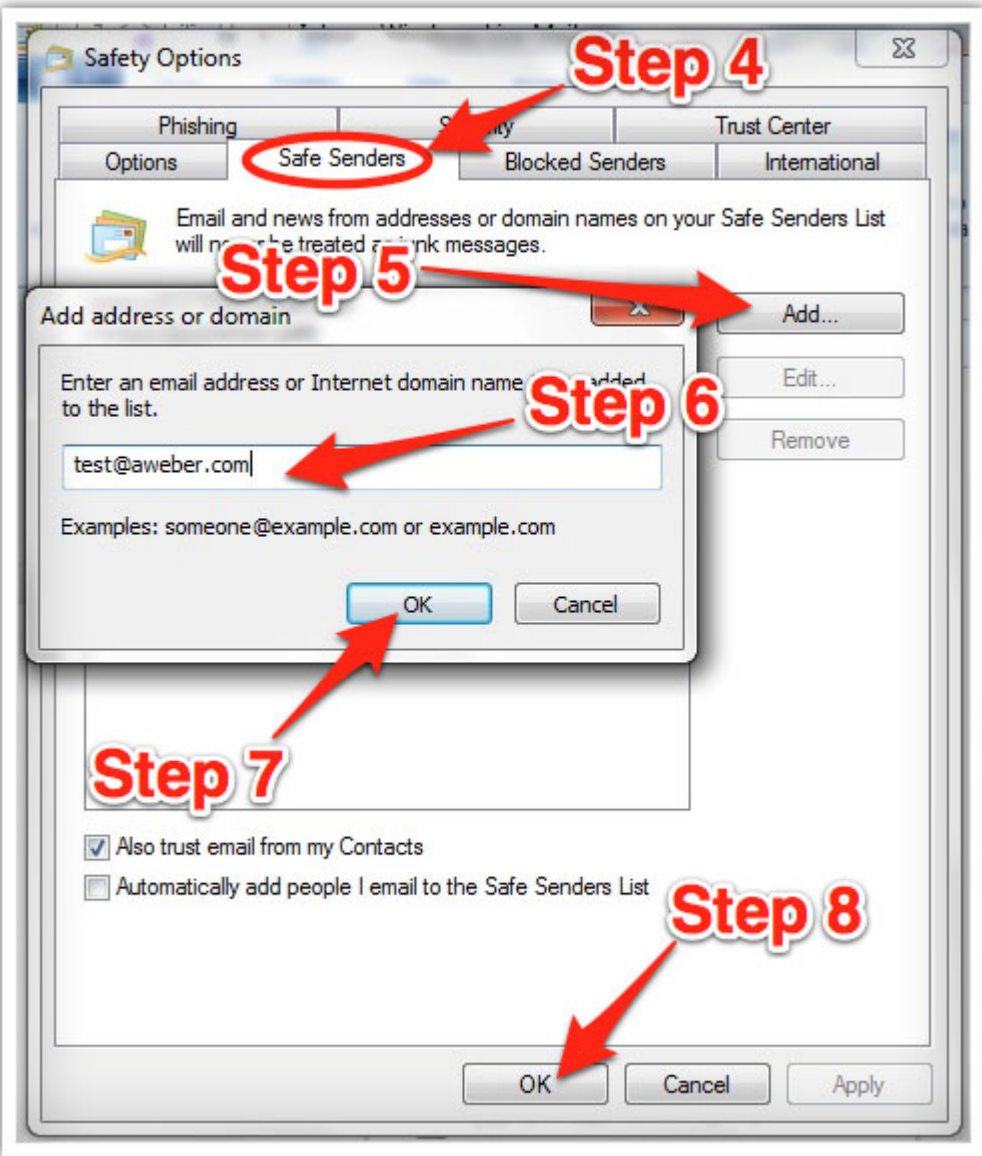

### Android

Open the email in your Gmail app. Tap the contact icon to the left of the sender's name and email address.

Tap "Ok" on the "Add contact" pop-up box.

Tap on "Create new contact" at the top of your Contacts list. Enter the sender's name in the "First name" field.

Enter noreply@doubleknot.com in the "Email" field.

Tap "Save" to save the address.

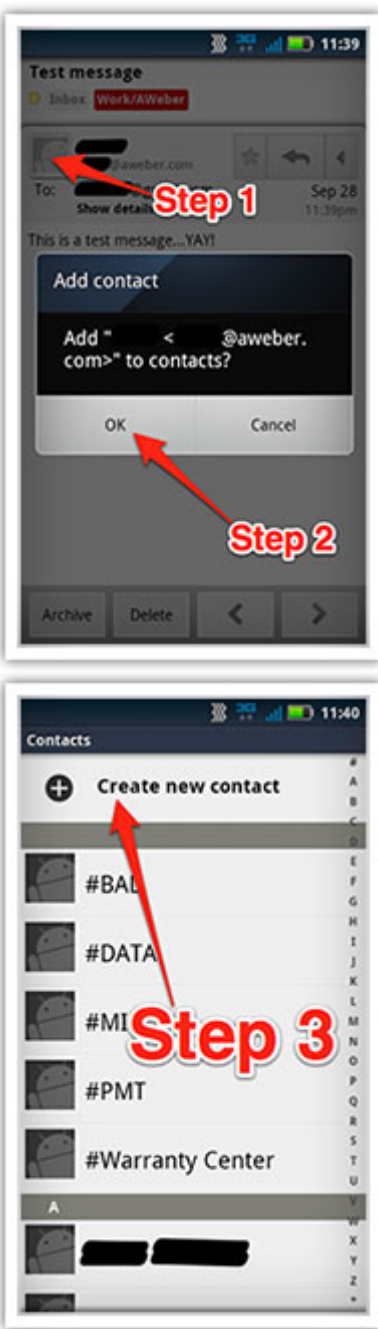

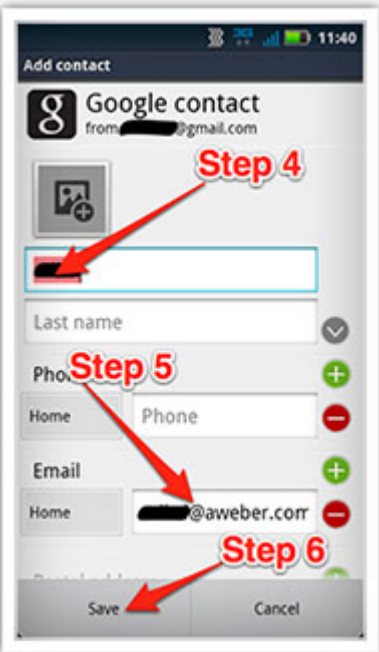

### iPhone

Tap the sender's name in the "From" line. On the next screen, tap "Create New Contact." On the third screen, tap "Done" to save the address.

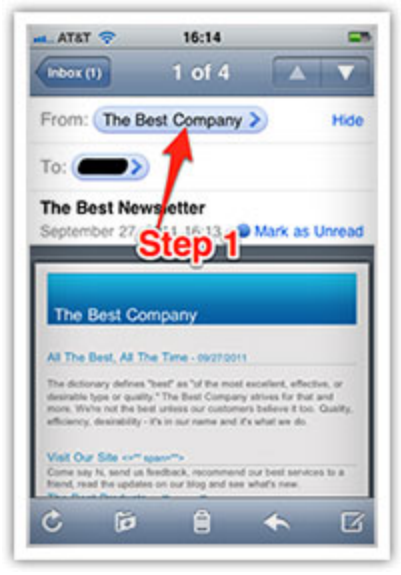

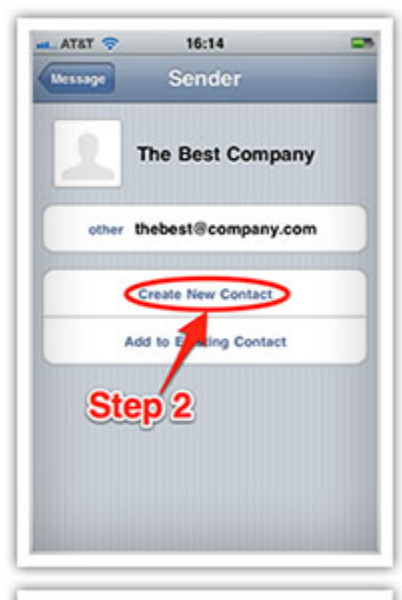

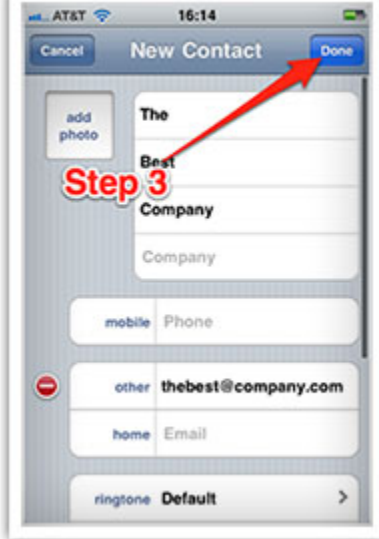